# **21 Etiquettes**

L'éditeur d'étiquettes de 4D constitue un moyen simple et rapide de créer et d'imprimer un large éventail d'étiquettes.

L'éditeur d'étiquettes vous permet en particulier de :

- construire des étiquettes pour réaliser des mailings, des catalogues,
- créer ou insérer des éléments décoratifs dans un modèle d'étiquettes,
- définir la police, la taille et le style des caractères utilisés,
- déterminer le nombre d'étiquettes pouvant "tenir" sur chaque page,
- définir le nombre d'étiquettes à imprimer par enregistrement,
- fixer les marges de la planche d'étiquettes,
- désigner une méthode à exécuter lors de l'impression de chaque étiquette ou enregistrement,
- charger et sauvegarder des modèles d'étiquettes,
- imprimer les étiquettes.

Vous pouvez également créer des étiquettes à l'aide de l'éditeur de formulaires de 4D. Cet éditeur permet de créer des étiquettes particulières incluant des séparateurs entre les champs et des variables incluses affichant certaines valeurs au moment de l'impression. Pour plus d'informations sur l'utilisation de l'éditeur de formulaires pour créer des étiquettes, reportez-vous au paragraphe "Imprimer des étiquettes", page 722.

## **L'éditeur d'étiquettes**

Ce paragraphe référence chaque élément de l'éditeur d'étiquettes. La procédure de création d'étiquettes est décrite dans le paragraphe "Créer un modèle d'étiquettes", page 1101 et le paragraphe "Créer une planche d'étiquettes", page 1110.

L'éditeur d'étiquettes a pour but de faciliter la création de modèles affichant des champs sous forme d'étiquettes. Par exemple, lorsque vous créez des étiquettes d'adresses pour un mailing, vous voulez que chaque étiquette contienne, sur la première ligne, le prénom et le nom d'une personne, son adresse sur la deuxième ligne, etc. Lors de la construction du modèle, l'éditeur vous permet de définir le nombre d'étiquettes par page ainsi que les marges et la taille des étiquettes. L'éditeur peut également calculer ces paramètres pour vous.

Vous pouvez créer ou insérer des éléments graphiques tels qu'un logo, des filets ou du texte statique.

Si vous souhaitez qu'une méthode soit déclenchée à chaque impression d'une étiquette, effectuant par exemple la mise à jour d'un compteur, il vous suffit de la désigner dans l'éditeur.

Une fois que vous avez terminé un modèle d'étiquette, vous pouvez le sauvegarder sur disque pour pouvoir le réutiliser par la suite, par exemple sur une autre sélection d'enregistrements.

- ▶ Pour ouvrir l'éditeur d'étiquettes :
- **1 En mode Développement, sélectionnez Etiquettes... dans le menu Outils, ou sélectionnez Etiquettes... dans le menu associé au bouton "Outils" dans la barre d'outils de 4D.**

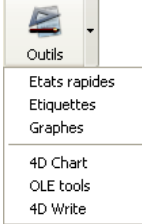

#### **OU**

**En mode Application, utilisez la commande IMPRIMER ETIQUETTES.**  L'éditeur d'étiquettes s'affiche.

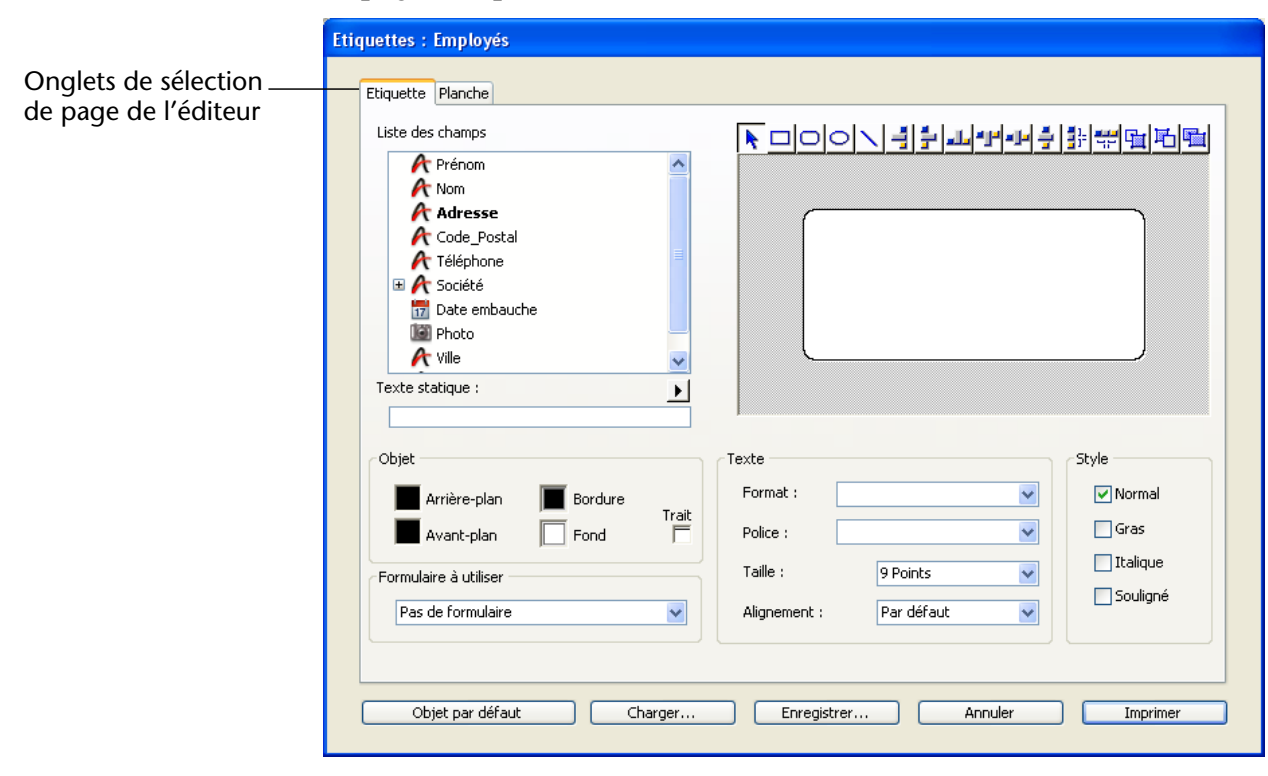

La page "Etiquette" est sélectionnée.

L'éditeur d'étiquettes se compose de deux pages, traitant de deux aspects de vos étiquettes : le modèle de l'étiquette proprement dite, et la planche sur laquelle les étiquettes seront imprimées. Vous passez d'une page à l'autre en cliquant sur l'onglet correspondant.

- **Etiquette** : la page associée à cet onglet contient les fonctions nécessaires à la construction et le dessin de votre modèle d'étiquette. Vous pouvez également désigner un formulaire qui sera utilisé pour la génération de vos étiquettes.
- **Planche** : la page associée à cet onglet contient les fonctions nécessaires à la définition de votre planche d'étiquettes et de son impression. Vous pouvez fixer ou laisser le programme calculer le nombre d'étiquettes pouvant "tenir" sur une planche. Vous pouvez associer une méthode à votre planche.

**Page "Etiquette"** Cette page comprend plusieurs zones, que vous pouvez remplir dans l'ordre que vous voulez. Pour utiliser un élément, cliquez dessus ou appuyez sur la touche **Tabulation** jusqu'à ce qu'il soit sélectionné.

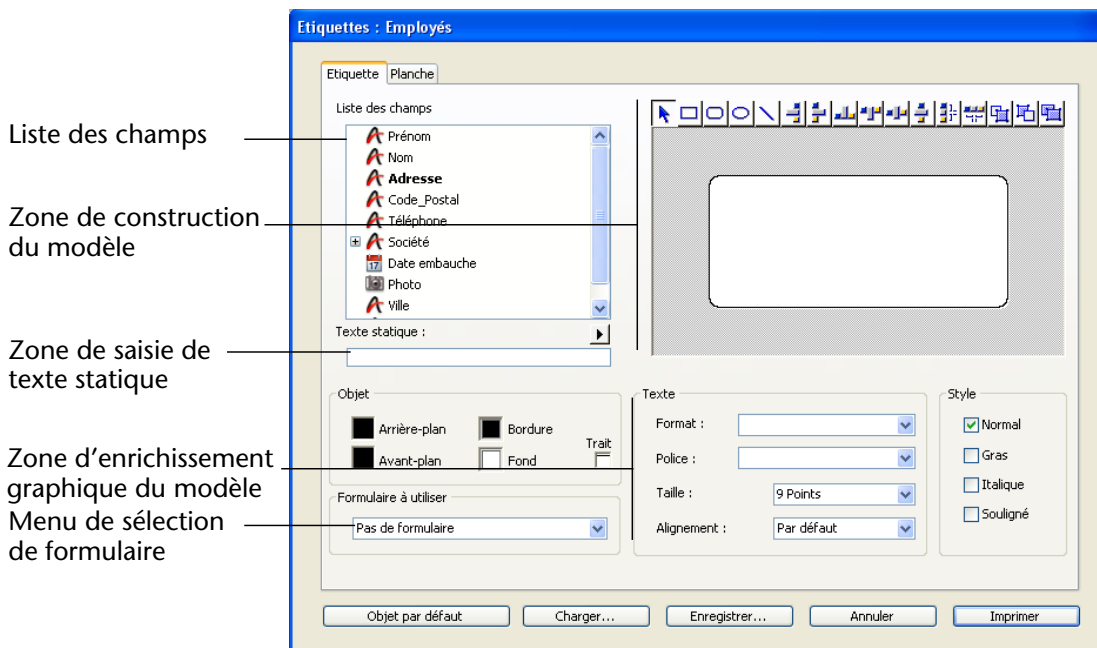

L'écran se compose des éléments suivants :

■ **Liste des champs** : cette zone affiche les noms des champs de la table courante. Les champs indexés apparaissent en caractères gras. Vous pouvez également visualiser et utiliser dans vos étiquettes les champs des tables liées, si des liens automatiques existent. Dans ce cas, une icône de déploiement est placée à gauche du nom d'un champ d'où part un lien. Cliquez sur cette icône pour faire apparaître la liste des champs liés.

Pour utiliser un champ de cette liste dans votre modèle d'étiquette, il suffit de sélectionner son nom, de le faire glisser et de le déposer dans la zone de construction du modèle, à droite de la liste.

- *Note* Les tables et les champs invisibles n'apparaissent pas dans la liste des champs de l'éditeur d'étiquettes. Pour plus d'informations sur les tables et les champs invisibles, reportez-vous au chapitre "Structure de la base de données", page 255.
	- **Texte statique** : cette zone vous permet de saisir du texte statique. Vous pouvez ensuite l'insérer dans le modèle en cliquant sur le bouton en forme de flèche situé au-dessus de la zone. Le texte est collé dans la

zone de construction. Vous pouvez alors le placer où vous voulez dans votre modèle avec la souris.

- **Zone graphique de construction du modèle** : cette zone vous permet d'insérer tous les éléments que vous souhaitez voir figurer sur chaque étiquette et de visualiser précisément le résultat. Le rectangle blanc situé au centre de la zone représente une étiquette (ses dimensions sont paramétrées dans l'onglet "Planche d'étiquettes"). Vous pouvez placer des champs dans l'étiquette par simple glisser-déposer depuis la liste des champs et du texte statique depuis la zone "Texte éditable". Vous pouvez concaténer (c'est-à-dire mettre bout à bout) deux champs (par exemple, Nom et Prénom) en déposant le nom du second champ sur le premier. Ils seront automatiquement séparés par un espace. La barre d'outils, située au-dessus de la zone, vous permet de dessiner des éléments décoratifs (filets, figures géométriques...) et de gérer l'alignement, la superposition et la répartition des éléments de la zone, ainsi que de dupliquer un ou plusieurs éléments. Vous pouvez également coller dans cette zone tout élément en provenance du Pressepapiers.
- **Objet**, **Texte** et **Style** : ces trois zones comportent des options vous permettant de paramétrer l'apparence des éléments placés dans la zone de construction du modèle. La zone "Objet" vous permet de définir les caractéristiques graphiques des objets créés : motifs de premier plan et d'arrière-plan, épaisseur des traits, etc. Les zones "Texte" et "Style" vous permettent de définir l'apparence du texte sélectionné en fixant sa police, sa taille, son style, etc. Vous pouvez appliquer ces paramètres aux champs ou à du texte statique.
- **Formulaire à utiliser** : cette option vous permet de définir un formulaire comme modèle d'étiquettes. Le formulaire choisi doit être spécialement adapté à la création d'étiquettes. Dans ce cas, l'éditeur d'étiquettes est partiellement désactivé : seules les fonctions de l'écran "Planche d'étiquettes" sont utilisables — pour vous permettre de paramétrer la page en fonction du formulaire. L'image du formulaire sélectionné s'affiche toutefois dans la zone de construction du modèle. Lorsque vous utilisez un formulaire, 4D exécute les méthodes objet et

la méthode formulaire qui lui sont éventuellement associées. Reportezvous paragraphe "Imprimer des étiquettes", page 722 pour plus d'informations sur la création d'étiquettes avec des formulaires. Si vous souhaitez créer vos étiquettes à l'aide de l'éditeur, l'option **Pas de formulaire** doit être sélectionnée.

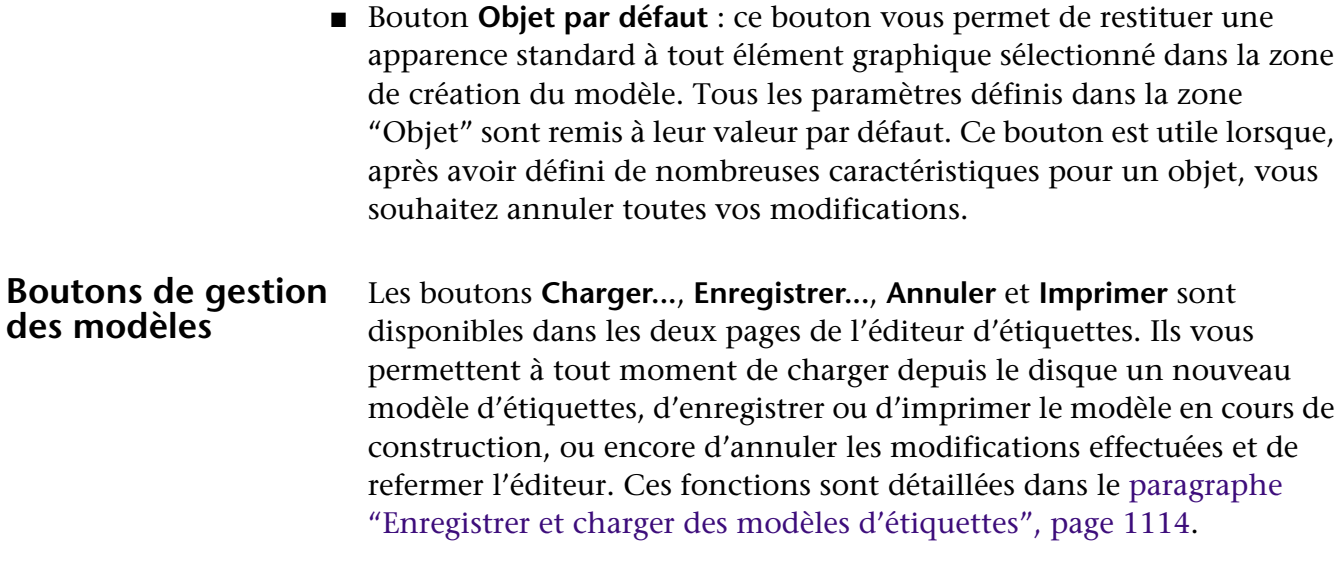

Page "Planche" Cette page comprend de nombreux réglages, vous permettant de paramétrer entièrement votre planche d'étiquettes. La zone de prévisualisation de la planche, située sur la droite de l'écran, affiche en temps réel le résultat de vos paramétrages.

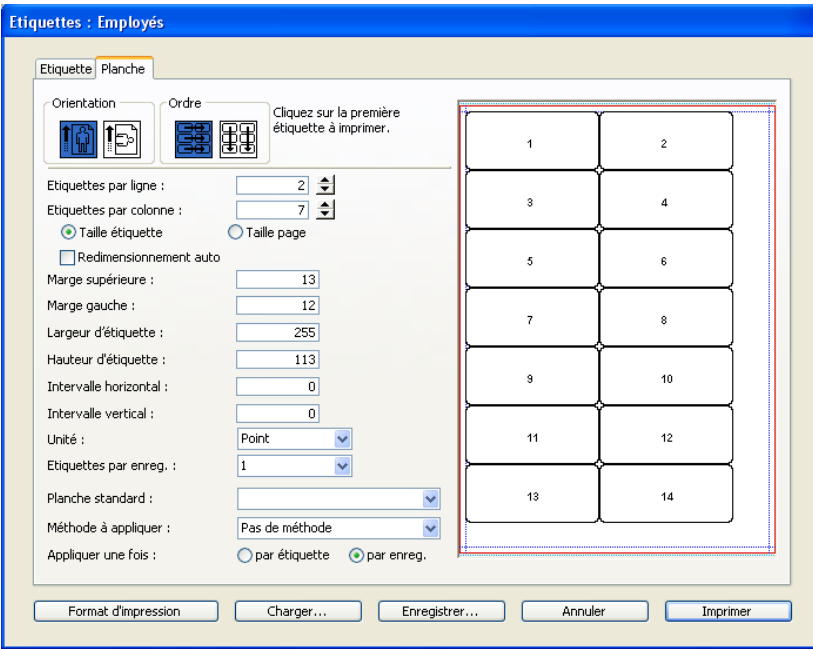

■ Bouton **Format d'impression** : ce bouton vous permet de définir le format de la feuille sur laquelle la planche d'étiquettes sera imprimée. Lorsque vous cliquez sur ce bouton, la boîte de dialogue de configuration de l'imprimante sélectionnée dans votre système s'affiche.

Par défaut, la planche d'étiquettes est générée sur la base d'une page A4.

- *Note* Dans le cas d'une impression laser, la planche créée par l'éditeur se base sur la page *logique* de l'imprimante, c'est-à-dire la page *physique* (par exemple une feuille A4) moins les marges inutilisables de chaque côté de la feuille. Les marges de la page physique sont représentées par les filets bleus dans la zone de prévisualisation de la planche.
	- **Orientation** et **Ordre d'impression** : ces icônes vous permettent de préciser si vous souhaitez que votre planche d'étiquettes soit imprimée en mode "Portrait" ou "Paysage", et si les étiquettes doivent être imprimées dans le sens des lignes ou des colonnes. Notez que l'orientation de la *planche* est indépendante de celle de la *page*. Si vous modifiez ce paramètre, veillez à configurer en conséquence l'orientation de la page dans la boîte de dialogue standard de configuration de l'imprimante.
	- **Etiquettes par ligne** et **Etiquettes par colonne** : ces zones de saisie vous permettent de spécifier le nombre d'étiquettes que vous souhaitez imprimer par "ligne" et par "colonne" sur une planche. Ces paramètres déterminent les dimensions des étiquettes lorsque l'option "Taille automatique" est activée.
	- **Zone de définition de la taille des étiquettes** : cette zone comporte de nombreuses options permettant de définir précisément la taille des étiquettes en fonction des différentes marges à appliquer.
		- Vous choisissez l'unité avec laquelle vous voulez travailler dans le menu **Unité** : Points, Millimètres, Centimètres ou Pouces. Cette unité s'applique alors à tous les paramètres saisissables.
		- Les boutons radio **Taille étiquette** et **Taille page** permettent de définir l'élément dont vous souhaitez fixer la taille. Les libellés des zones correspondantes sont modifiés en conséquence : lorsque l'option **Taille étiquette** est sélectionnée, vous pouvez saisir la **Largeur d'étiquette** et la **Hauteur d'étiquette** — sauf si la case "Redimensionnement auto" est cochée (cf. paragraphe suivant). Lorsque l'option **Taille page** est sélectionnée, vous pouvez saisir la **Marge droite** et la **Marge inférieure** de votre planche. Ces marges sont symbolisées par des filets de couleur bleue dans la zone de prévisualisation de la planche.
		- L'option **Redimensionnement auto** indique à 4D de calculer automatiquement la taille des étiquettes (c'est-à-dire les paramètres **Largeur d'étiquette** et **Hauteur d'étiquette**) en fonction des valeurs

fixées dans tous les autres paramètres. Lorsque cette option est active, la taille des étiquettes est recalculée à chaque fois que vous modifiez un paramètre dans la page. Dans ce cas également, les paramètres **Largeur d'étiquette** et **Hauteur d'étiquette** ne peuvent plus être saisis manuellement.

- Les zones **Marge supérieure** et **Marge gauche** permettent de définir la valeur des marges correspondantes pour la planche d'étiquettes. Ces marges sont symbolisées par des filets de couleur bleue dans la zone de prévisualisation des étiquettes.
- Les paramètres **Intervalle horizontal** et **Intervalle vertical** vous permettent de définir l'espacement entre les étiquettes dans la planche.
- **Etiquettes par enregistrement** : ce paramètre vous permet de définir le nombre d'étiquettes à imprimer pour chaque enregistrement. Vous pouvez choisir une valeur dans le menu ou la saisir directement.
- **Planche standard** : cette option vous permet d'assigner automatiquement à votre planche d'étiquettes tous les paramètres d'un code standard, c'est-à-dire d'une norme couramment utilisée. Lorsque vous choisissez une commande de ce menu, tous les paramètres de l'écran sont modifiés en fonction des valeurs définies dans le code standard.
- **Méthode à appliquer et Appliquer une fois** : ces paramètres vous permettent de déclencher une méthode particulière lors de l'impression de votre planche d'étiquettes. Vous pouvez utiliser cette méthode pour mettre à jour des enregistrements ou modifier la valeur d'un champ au moment de l'impression. Le menu associé à l'option **Méthode à appliquer** comporte la totalité des méthodes projet définies dans la base. Les boutons radio **Par étiquette** et **Par enregistrement** définissent l'événement déclenchant l'exécution de la méthode : l'impression d'un enregistrement ou d'une étiquette. Cette option n'a d'intérêt que lorsque le paramètre **Etiquettes par enregistrement** a une valeur différente de 1.
- **Zone de prévisualisation de la planche d'étiquettes** : cette zone vous permet de visualiser en temps réel les modifications que vous effectuez dans la fenêtre. Elle vous permet également de désigner l'étiquette à partir de laquelle débutera l'impression (cette option n'affecte que la première planche lors d'une impression multi-pages). Cette possibilité s'avère utile lorsque, par exemple, vous souhaitez imprimer sur une planche d'étiquettes autocollantes dont une partie a déjà été utilisée. Pour désigner l'étiquette de départ de l'impression, il vous suffit de cliquer dessus.

## **Créer un modèle d'étiquettes**

Ce paragraphe décrit les possibilités offertes par l'éditeur d'étiquettes pour dessiner votre propre modèle. Pour une description complète de chaque élément, reportez-vous au paragraphe "L'éditeur d'étiquettes", page 1094.

L'éditeur permet de réaliser vos étiquettes et votre planche dans l'ordre que vous voulez, en fonction de vos priorités :

- si vos étiquettes doivent avoir une taille précise, vous pouvez commencer par définir leurs dimensions dans la page "Planche d'étiquettes" puis adapter leur contenu,
- si vos étiquettes doivent avoir un contenu et un aspect précis, vous pouvez commencer par les définir dans la page "Etiquette" puis adapter la planche d'étiquettes à ce contenu.
- *Note* Pour que toutes les fonctions décrites ci-dessous soient accessibles, l'option **Pas de formulaire** doit être sélectionnée dans la page "Etiquettes" de l'éditeur (pour plus d'informations sur cette option, reportez-vous au paragraphe "Page "Etiquette"", page 1096).

Vous pouvez modifier le format du modèle d'étiquette qui apparaît dans la zone de construction. Ce paramètre est fixé dans la page "Planche d'étiquettes". Reportez-vous au paragraphe "Créer une planche d'étiquettes", page 1110.

#### **Insérer des champs**

- ▶ Pour insérer des champs dans votre modèle d'étiquettes :
- **1 Placez-vous sur la page "Etiquette".**
- **2 Dans la liste des champs, sélectionnez le premier champ que vous voulez insérer et faites-le glisser dans la zone de construction du modèle.**

Vous pouvez utiliser un champ d'une table liée : pour cela, cliquez sur l'icône de déploiement située à gauche du champ d'où part un lien. La liste des champs de la table liée apparaît, vous permettant de sélectionner un champ lié.

Vous ne pouvez pas insérer de sous-table ni de sous-champ dans un modèle d'étiquette.

Le nom du champ s'inscrit dans la zone, précédé du nom de la table à laquelle il appartient.

#### **3 Recommencez l'opération pour chaque champ à insérer.**

**Concaténer des champs** Lors de la construction d'étiquettes, vous pourrez avoir besoin de concaténer, c'est-à-dire "mettre bout à bout", deux ou plusieurs champs. Par exemple, dans le cadre d'un mailing, les champs Nom et Prénom doivent être concaténés sur la première ligne de l'étiquette. Vous pouvez également concaténer deux ou plusieurs champs verticalement.

> L'avantage de la concaténation par rapport à une simple juxtaposition des champs est que 4D gère pour vous les espacements entre les champs.

- ▶ Pour concaténer un ou plusieurs champs :
- **1 Insérez un premier champ par glisser-déposer dans la zone de construction du modèle.**
- **2 Déposez un autre champ sur le premier. OU**

**Appuyez sur la touche Maj et déposez un autre champ sur le premier.**  Un cadre pointillé renforcé apparaît autour du champ "d'accueil" dans la zone de construction, pour indiquer que les deux champs vont être concaténés.

- Lorsque vous concaténez deux champs par simple glisser-déposer, le séparateur utilisé est celui défini dans les ressources de 4D — par défaut, le caractère "Espace". Les champs concaténés sont alors placés sur la même ligne et séparés par le symbole "+". Si, par exemple, vous avez concaténé le champ Code postal et le champ Ville, la ligne [Employés]CodePostal + [Employés]Ville s'affichera dans la zone de construction du modèle. Lors de l'impression, vous obtiendrez pour chaque enregistrement "75010 Paris", "38000 Grenoble", etc.
- Lorsque vous concaténez deux champs en maintenant la touche **Maj** enfoncée, le séparateur utilisé est le "Retour chariot". Lors de l'impression, si le second champ est vide, son emplacement est supprimé et remplacé par le champ suivant. Si un champ contient du texte avec des caractères Retours chariot, ils sont pris en compte. Ce fonctionnement permet par exemple de créer des étiquettes d'adresses utilisant plusieurs champs superposés (Adresse1, Adresse2, etc.) ne générant pas de ligne vide lorsqu'une adresse ne requiert qu'un champ.

Vous pouvez redimensionner automatiquement un groupe de champs concaténés de manière à ce qu'il corresponde au nombre de lignes qu'il contient : pour cela, effectuez **Ctrl**+**clic** (Windows) ou **Commande**+**clic** (Mac OS) sur la poignée inférieure droite du groupe.

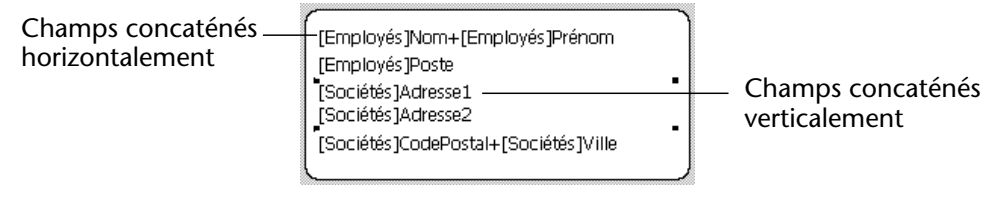

- ▶ Pour supprimer un champ concaténé :
- **1 Sélectionnez la ligne comportant deux ou plusieurs champs concaténés.**
- **2 Appuyez sur la touche Retour arrière.**  Le dernier champ concaténé disparaît.

#### **Insérer des objets de décor** L'éditeur d'étiquettes vous permet de créer ou d'insérer des objets de décor dans votre modèle, afin d'améliorer son aspect ou d'inclure des informations supplémentaires dans chaque enregistrement.

Vous pouvez insérer trois types d'éléments de décor :

- du texte statique,
- des filets, des cercles ou toute autre forme géométrique dessinée dans l'éditeur,
- des images collées depuis le Presse-papiers.

#### **Insérer du texte statique** Vous pouvez insérer du texte statique dans votre modèle d'étiquette pour, par exemple, libeller les champs utilisés.

- ▶ Pour insérer du texte statique dans un modèle :
- **1 Saisissez (ou collez) votre texte dans la zone "Texte statique".**
- **2** Cliquez sur le bouton fléché **■** situé au-dessus de la zone. Le texte s'affiche en bas à gauche de la zone de construction du modèle.
- **3 Cliquez sur le texte et placez-le comme vous le souhaitez dans la zone de construction.**

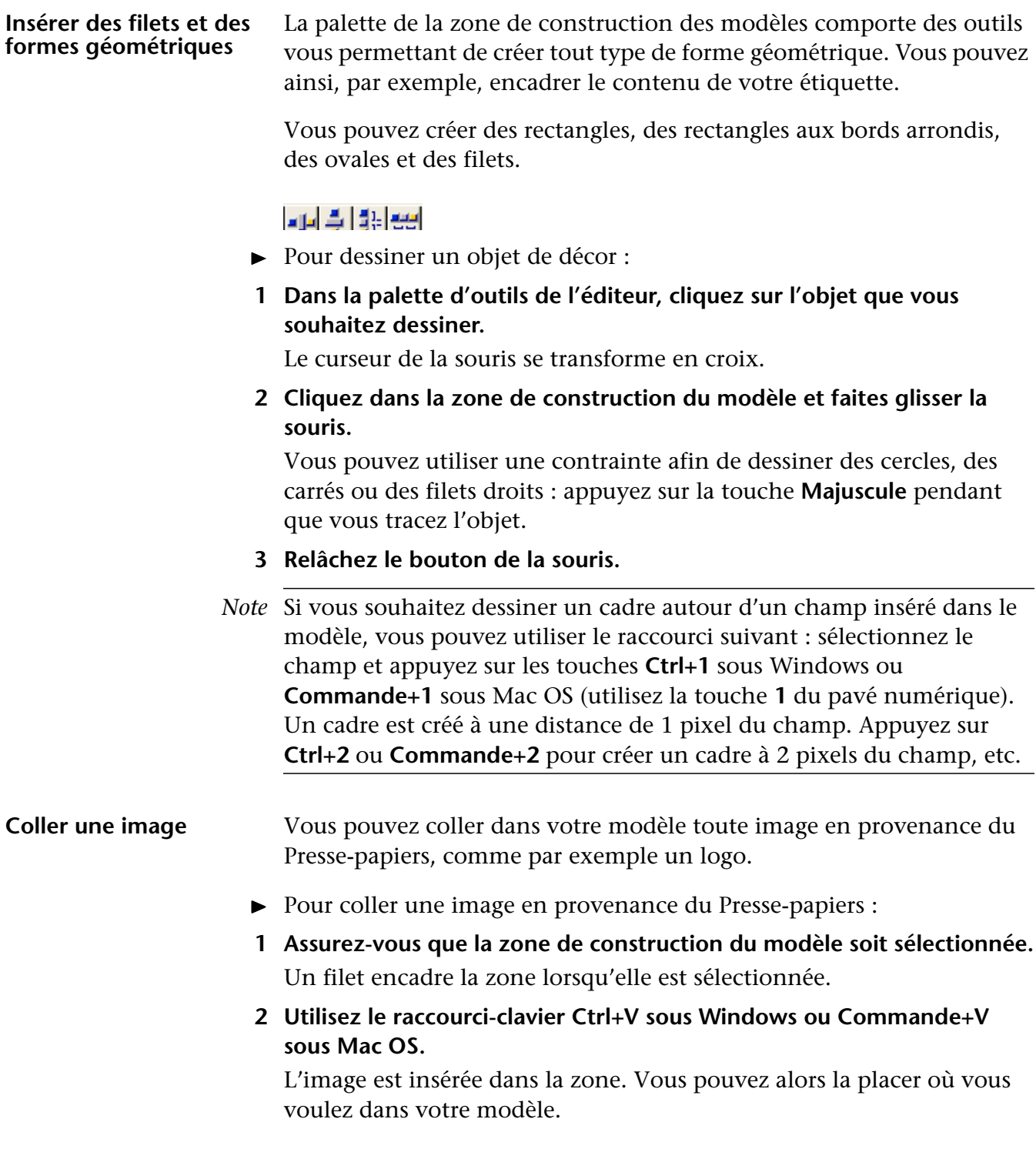

### **Sélectionner des objets** Si vous voulez appliquer des styles ou des modifications à un ou plusieurs élément(s) de votre modèle, vous devez auparavant le(s) sélectionner. L'éditeur d'étiquettes vous propose plusieurs moyens pour sélectionner des champs ou des éléments de décor. ▶ Pour sélectionner un ou plusieurs objets de manière discontinue : **1 Cliquez sur un premier élément à sélectionner.** L'objet est sélectionné. **2 Si vous souhaitez sélectionnez plusieurs objets, appuyez sur la touche Majuscule et cliquez sur les autres objets à sélectionner.**  ▶ Pour sélectionner un ou plusieurs objets de manière continue : **1 Cliquez n'importe où dans la zone de construction du modèle et faites glisser le curseur de manière à tracer un rectangle de sélection.** Tous les objets touchés par le rectangle en pointillés sont sélectionnés. Vous pouvez également ne sélectionner que les objets entièrement entourés par le rectangle de sélection. ► Pour sélectionner un ou plusieurs objets en les entourant d'un rectangle de sélection : **1 Appuyez sur la touche Alt sous Windows ou Option sous Mac OS. 2 Cliquez n'importe où dans la zone de construction du modèle et faites glisser le curseur de manière à tracer un rectangle de sélection.** Tous les objets entièrement entourés par le rectangle en pointillés sont sélectionnés. ▶ Pour sélectionner tous les objets de la zone : **1 Utilisez le raccourci-clavier Ctrl+A sous Windows ou Commande+A sous Mac OS. Modifier la disposition des objets** L'éditeur d'étiquettes vous permet de modifier les éléments après qu'ils aient été insérés dans la zone de construction du modèle.Vous pouvez ainsi redimensionner, déplacer, aligner, répartir et changer de plan tous les éléments de la zone. Ces modifications peuvent s'appliquer aux champs et aux objets de décor.

#### **Déplacer un objet**

- ► Pour déplacer un ou plusieurs élément(s) inséré(s) dans la zone de construction :
- **1 Sélectionnez le ou les objet(s) à déplacer.**
- **2 Placez le curseur de la souris au centre de la sélection.** Le curseur se transforme en main.
- **3 Cliquez et faites glisser le ou les objet(s) en fonction de vos besoins.** Vous pouvez également utiliser les combinaisons suivantes :
	- les **touches de direction** du clavier permettent de déplacer une sélection d'objets de 1 pixel.
	- **Ctrl** (sous Windows) ou **Commande** (sous Mac OS) + **touches de direction** du clavier permet de déplacer un objet de 10 pixels.

## **Aligner et répartir des objets** Alignement <u> 최고대대대 취</u>화# Répartition

L'éditeur d'étiquettes comporte des outils vous permettant d'aligner et de répartir deux ou plusieurs éléments les uns par rapport aux autres. "Répartir" des éléments signifie définir automatiquement les intervalles horizontaux ou verticaux entre au moins trois objets, de manière à ce qu'ils soient identiques. Cette possibilité est particulièrement intéressante lorsque de nombreux objets sont présents. L'intervalle obtenu est une moyenne de toutes celles existant dans la sélection.

- ► Pour aligner des éléments sur leur côté droit, gauche, haut, bas ou leur centre :
- **1 Sélectionnez les éléments à aligner.**
- **2 Cliquez, dans la palette de l'éditeur, sur l'icône correspondant à l'alignement recherché.**
- ❿ Pour répartir trois ou plus éléments verticalement ou horizontalement :
- **1 Sélectionnez les éléments à répartir.**
- **2 Cliquez, dans la palette de l'éditeur, sur l'icône correspondant au type d'intervalle que vous souhaitez définir.**

Dans ce cas, un intervalle constant est défini sur la base des extrémités des objets sélectionnés.

Vous pouvez également répartir des objets sur la base de leurs parties supérieures, inférieures ou leurs centres, comme décrit dans le schéma suivant :

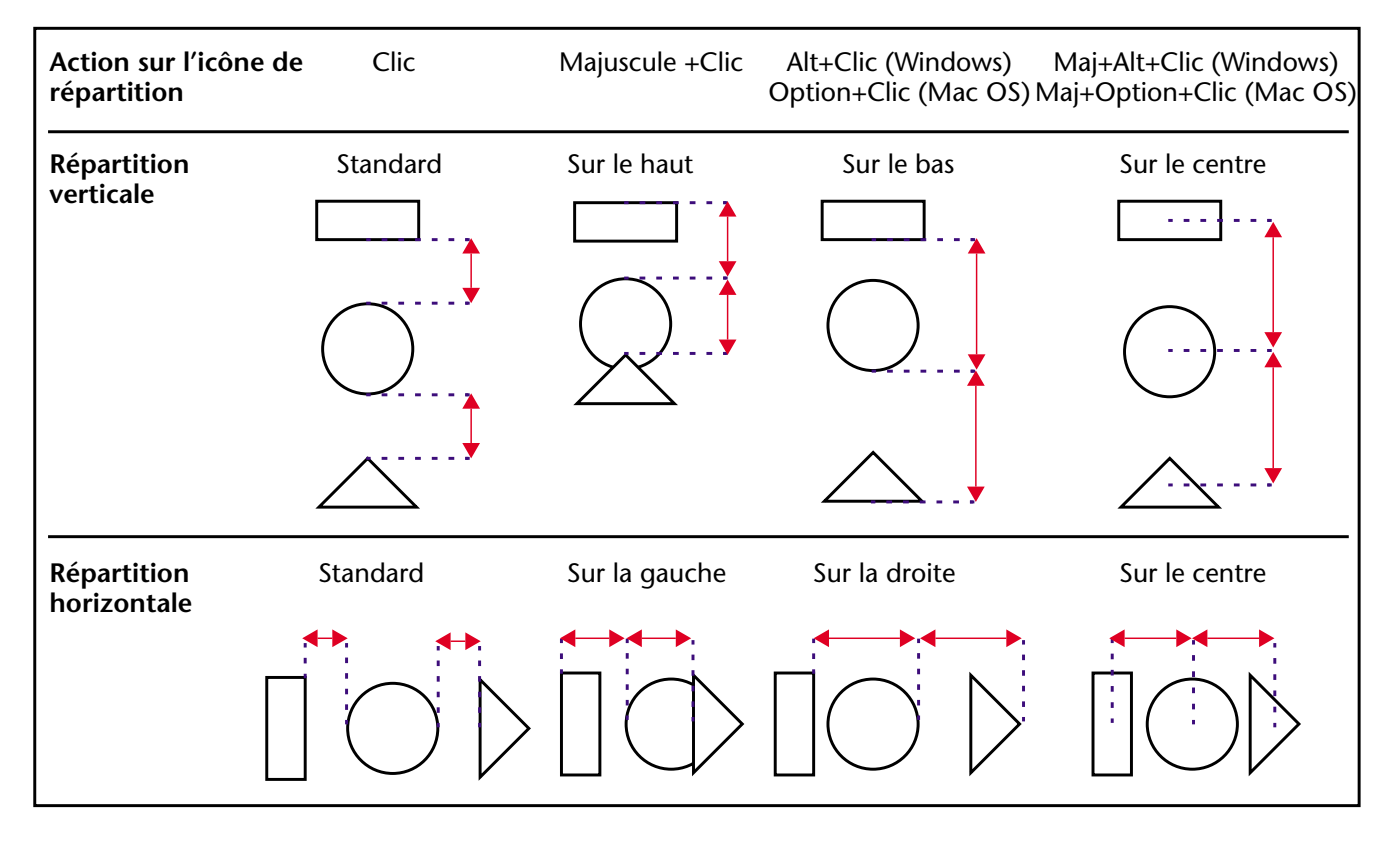

**Changer des objets de plan**

Vous pouvez changer des objets de plan, c'est-à-dire les faire passer à l'arrière-plan ou au premier plan. Vous pouvez également faire passer un ou plusieurs objets sur le plan suivant ou précédent.

- ► Pour faire passer un ou plusieurs objet(s) à l'arrière-plan ou au premier plan :
- **1 Effectuez votre sélection d'objet(s).**
- **2 Cliquez, dans la palette de l'éditeur, sur l'icône correspondant au changement de plan que vous voulez obtenir.**
- $\triangleright$  Pour faire passer un ou plusieurs objet(s) au plan suivant ou au plan précédent :
- **1 Effectuez votre sélection d'objet(s).**
- **2 Appuyez sur la touche Majuscule et cliquez, dans la palette de l'éditeur, sur l'icône correspondant au changement de plan que vous voulez obtenir.**

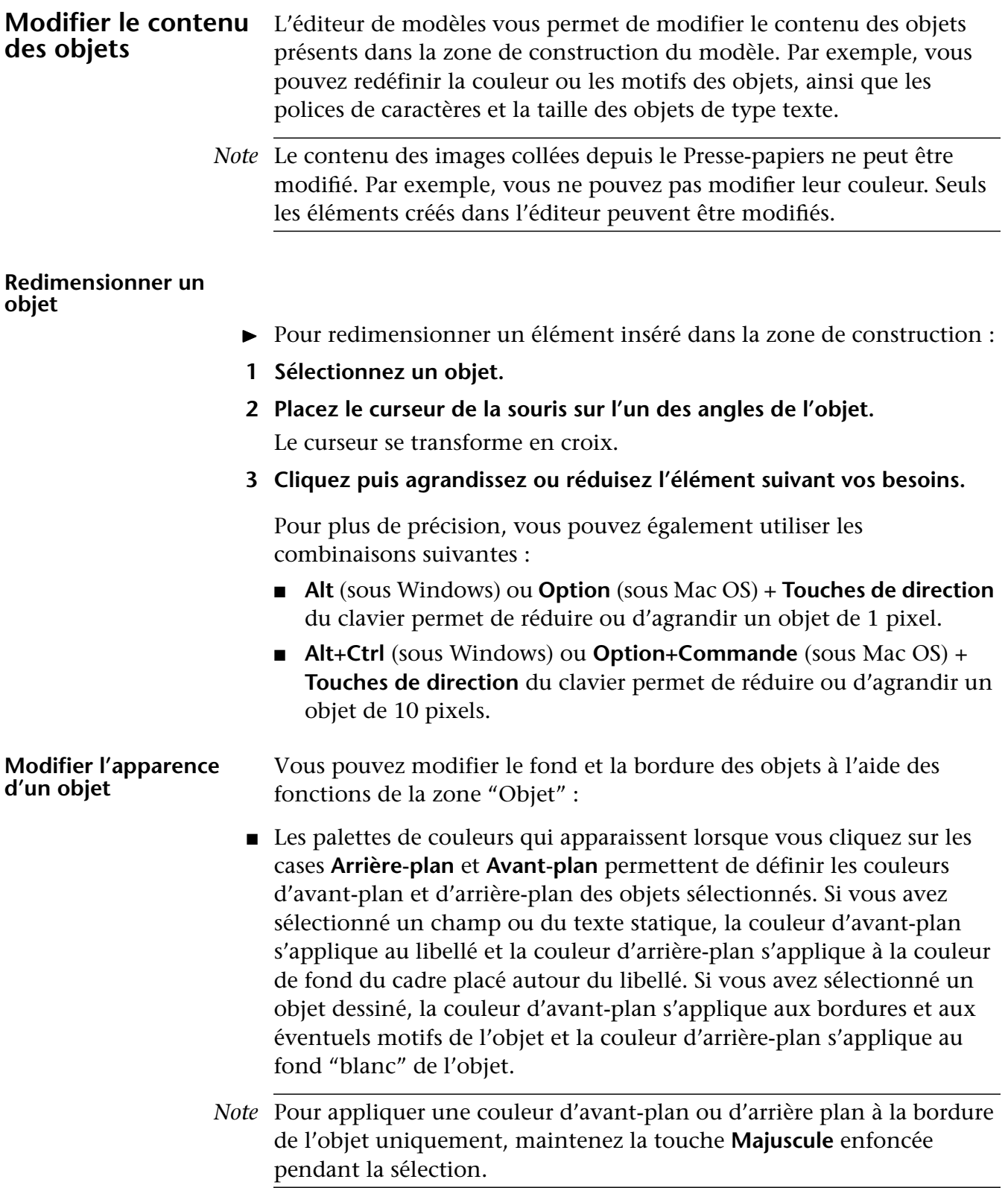

- Les palettes de motifs qui apparaissent lorsque vous cliquez sur les cases **Bordure** et **Fond** permettent de définir des motifs pour les bordures et les fonds des objets sélectionnés. Ces fonctions n'ont pas d'effet sur un champ ou un texte statique.
- Le menu **Trait** permet de définir l'épaisseur des filets présents dans la sélection. Ce paramètre peut s'appliquer aux objets dessinés, aux lignes et aux encadrements de champs.

#### **Modifier le style du texte** Les zones "Texte" et "Style" vous permettent de définir l'aspect du texte sélectionné : police et taille, justification, format. Ces paramètres s'appliquent aux champs et aux textes statiques.

- Les menus **Police** et **Taille** vous permettent de définir ces paramètres pour les textes sélectionnés. Ils affichent les polices et tailles de caractères disponibles dans votre système d'exploitation. Vous pouvez saisir manuellement la taille de police.
- Le menu **Justification** permet de définir l'alignement des libellés par rapport au cadre de sélection qui les entoure.
- La combo box **Format** permet d'assigner un format d'affichage au champ sélectionné. Dans ce cas, lors de l'impression de l'étiquette les valeurs des enregistrements seront formatées en fonction de ce paramètre.

Les formats applicables sont liés au type du champ sélectionné. Vous pouvez également créer votre propre format dans la zone de saisie de la combo box. Pour plus d'informations sur les formats d'affichage, reportez-vous au paragraphe "Les formats d'affichage", page 553.

■ La zone Style permet d'appliquer des options de style standard aux textes sélectionnés.

#### **Restaurer les paramètres**  Le bouton **Objet par défaut** vous permet de restaurer les valeurs par **par défaut** défaut des objets sélectionnés. Lorsque vous sélectionnez un objet et cliquez sur le bouton **Objet par défaut**, tous les paramètres éventuellement définis dans la zone "Objet" sont remis à leur valeur par défaut.

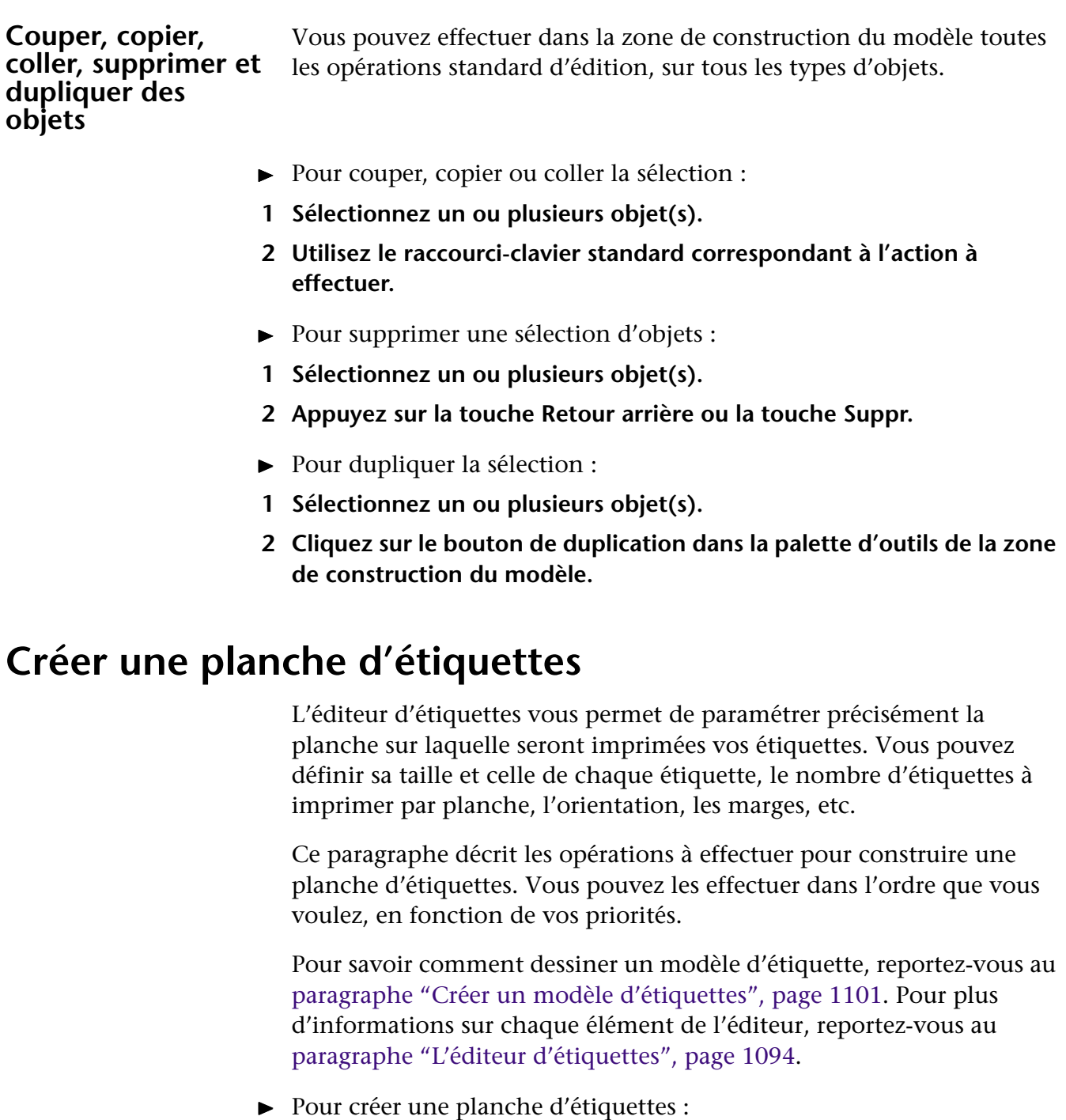

- **1 Placez-vous sur la page "Planche d'étiquettes".**
- **2 Définissez l'orientation et l'ordre d'impression des étiquettes de votre planche en cliquant sur les icônes correspondantes.**

L'orientation de la planche est indépendante de celle de la page. Si vous souhaitez modifier l'orientation de la page, cliquez sur le bouton **Format d'impression**. La boîte de dialogue standard de configuration de l'imprimante connectée à votre ordinateur s'affiche, vous permettant de définir l'orientation de votre page.

Lorsque vous modifiez l'ordre d'impression des étiquettes, les numéros des étiquettes dans la zone de prévisualisation sont réordonnés en conséquence.

#### **3 Si vous souhaitez que votre planche d'étiquettes utilise un standard, choisissez-le dans le menu Planche standard.**

Dans ce cas, la planche est automatiquement configurée. Pour plus d'informations sur ce point, reportez-vous au paragraphe "Utiliser une planche standard", page 1112. Vous pouvez alors passer directement à l'étape 9.

**4 Définissez le nombre d'étiquettes que vous souhaitez imprimer "par ligne" et "par colonne".**

Vous pouvez saisir un nombre ou utiliser les boutons fléchés situés à droite de la zone de saisie.

Pour valider une valeur saisie, cliquez sur une autre zone ou appuyez sur la touche **Tabulation**, ou encore sur la touche **Retour chariot**.

Lorsque l'option **Taille automatique** est cochée, la variation du nombre d'étiquettes influe sur la taille des étiquettes pouvant "tenir" sur chaque ligne ou colonne. Dans ce cas, les étiquettes sont automatiquement redimensionnées et la zone de prévisualisation affiche immédiatement le résultat.

#### **5 Choisissez si vous le souhaitez une option dans le menu Unité.**  Lorsque vous modifiez ce paramètre, toutes les valeurs de mesure de distance sont alors converties dans la nouvelle unité définie.

**6 Modifiez à votre convenance les valeurs des paramètres "Marge supérieure", "Marge gauche" ainsi que "Intervalle vertical" et Intervalle horizontal".**

Les marges que vous fixez s'appliquent à la planche d'étiquettes. Les intervalles définis seront insérés entre chaque étiquette de la planche.

**7 Si vous souhaitez définir une marge inférieure et une marge droite, cliquez sur le bouton radio "Taille de page".** 

Les libellés des deuxième et troisième zones de saisie deviennent "Marge droite" et "Marge inférieure", vous permettant de saisir vos paramètres. Les marges sont symbolisées par des filets bleus dans la zone de prévisualisation.

- **8 Cliquez sur le bouton radio "Taille d'étiquette" et saisissez vos valeurs dans les zones "Largeur d'étiquette" et "Hauteur d'étiquette".** Vous pouvez laisser le programme calculer automatiquement la taille des étiquettes. Cette option est détaillée dans le paragraphe "Taille automatique", page 1113.
- **9 Définissez, dans le menu "Etiquettes par enregistrement", le nombre d'étiquettes que vous souhaitez imprimer pour chaque enregistrement.**

Vous pouvez également saisir directement un nombre. Les étiquettes identiques seront imprimées les unes derrière les autres.

**10 Si vous le souhaitez, cliquez dans la zone de prévisualisation de la planche sur la première étiquette à imprimer.**

L'étiquette prend le numéro 1. L'impression débutera à l'emplacement défini.

Seule la première planche est affectée par ce paramétrage — si la sélection d'enregistrements nécessite l'impression de plusieurs planches d'étiquettes, les suivantes seront entièrement utilisées.

**11 Si nécessaire, désignez une méthode à appliquer lors de l'impression de la planche.**

Cette option est traitée dans le paragraphe "Associer une méthode aux étiquettes", page 1113.

La planche d'étiquettes est alors terminée. Vous pouvez cliquer sur l'onglet "Etiquette" pour vérifier que le contenu de l'étiquette correspond aux dimensions définies.

#### **Utiliser une planche standard**

Cette option de l'éditeur d'étiquettes vous permet de définir automatiquement et rapidement toutes les dimensions de votre planche d'étiquettes. Ces dimensions sont fixées sur la base de normes standard.

Vous fixez cette option dans le menu **Planche standard**. Lorsque vous sélectionnez une option de ce menu, toutes les valeurs définissant les dimensions de la planche sont automatiquement configurées, la planche peut immédiatement être imprimée. Vous pouvez toutefois paramétrer le nombre d'étiquettes à imprimer par enregistrement ainsi que la méthode à appliquer.

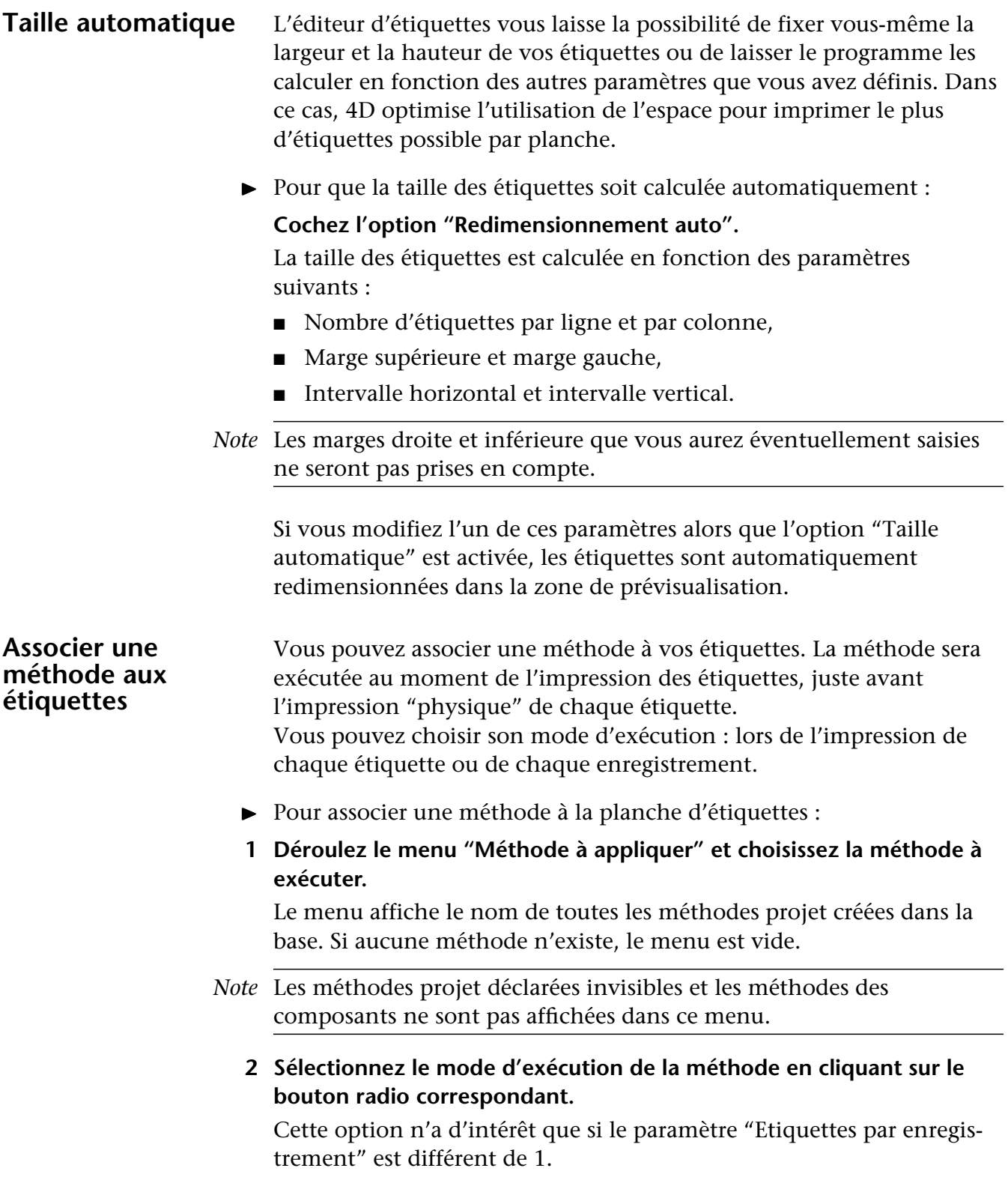

## **Enregistrer et charger des modèles d'étiquettes**

4D vous permet de sauvegarder chaque modèle d'étiquettes dans un fichier, que vous pourrez ouvrir par la suite depuis l'éditeur d'étiquettes. En sauvegardant vos modèles d'étiquettes, vous pouvez vous constituer une bibliothèque d'étiquettes que vous pourrez utiliser suivant vos besoins. Un modèle conserve les paramètres définis dans les pages Etiquette et Planche.

#### **Sauvegarder un modèle**

▶ Pour sauvegarder un modèle d'étiquettes :

#### **1 Cliquez sur le bouton Enregistrer...**

Une boîte de dialogue standard d'enregistrement de fichiers apparaît, vous permettant de donner un nom et un emplacement à votre modèle.

#### *Note* Les fichiers d'étiquettes de 4D comportent l'extension ".4LB".

**2 Donnez un nom et un emplacement à votre fichier d'étiquettes et cliquez sur le bouton Enregistrer.** 

#### **Charger un modèle** Lorsque l'éditeur d'étiquettes est affiché, vous pouvez charger à tout moment un modèle d'étiquettes.

- ▶ Pour charger un modèle d'étiquettes :
- **1 Cliquez sur bouton Charger...**

4D affiche une boîte de dialogue standard d'ouverture de fichiers, vous permettant de sélectionner le nom de votre modèle d'étiquettes.

**2 Double-cliquez sur le modèle à charger ou sélectionnez-le et cliquez sur le bouton Ouvrir.**

Si un modèle d'étiquettes était présent dans l'éditeur, 4D le remplace par celui que vous avez chargé.

## **Imprimer des étiquettes**

Une fois que votre modèle est terminé, vous pouvez prévisualiser ou imprimer vos étiquettes. Nous vous conseillons d'imprimer d'abord vos étiquettes sur du papier normal afin de tester leur disposition, avant d'utiliser du papier à étiquettes.

- $\blacktriangleright$  Pour imprimer des étiquettes :
- **1 Assurez-vous que votre sélection courante contient tous les enregistrements que vous souhaitez imprimer.**
- **2 Ouvrez l'éditeur d'étiquettes et chargez ou créez un modèle.**
- **3 (Facultatif) Si nécessaire, cliquez sur le bouton Format d'impression afin de définir les paramètres standard**
- **4 Cliquez sur le bouton Imprimer.**

La boîte de dialogue d'impression de l'imprimante connecté à votre ordinateur apparaît. Vous pouvez cocher l'option **Aperçu avant impression** avant de cliquer sur le bouton **OK** afin de prévisualiser à l'écran le résultat de vos paramétrages. La boîte de dialogue "Prévisualisation d'impression" est décrite dans le paragraphe "Imprimer des enregistrements", page 1056.

Si vous avez demandé à utiliser un formulaire, les étiquettes seront imprimées dans ce formulaire. Le formulaire doit être adapté à l'impression d'étiquettes.

Une fois que les étiquettes sont imprimées, 4D referme l'éditeur et vous replace dans le formulaire où vous vous trouviez au moment où vous avez choisi la commande **Etiquettes...** dans le menu **Etats**.

**1116** 4D - Mode Développement